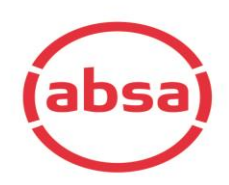

# **SARS eFiling Section** *with Absa Online Banking (AOL)*

*This document was created to assist anyone who is having trouble capturing and approving Sars eFiling transactions via the Credit Push option. It assumes that you can find your way around eFiling and can access the screens below. The process is similar for Business and Individual customers. A SARS eFiling transaction always needs to be authorised by one or two main users, depending on the customer's AOL Profile.* 

Follow these steps:

1. The section below you do directly on Sars eFiling`s website. **Banking Information** 

Payments can be made from a banking account of your choice, by:

© Credit Push - Payment transactions that are initiated on the eFiling site and presented to the Banking product as bill presentation - payment request. Only once the user has logged into the banking product and authorised the payment request is this transaction regarded as an effective payment. Credit Push transactions are assumed to be irrevocable.

○ Authorised Debit Pull - Payment transactions initiated on the eFiling site and authorised for each transaction. The transaction is assumed to be successful after user authorisation on eFiling. This payment mechanism utilises the inter-banking facility, ACB, that involves the initiation of payment instructions from the originating bank to the clients bank. The Debit Push mechanism may reverse due to insufficient funds once the request is processed by the originating bank. Please ensure correct branch details are provided to ensure the payment is successful.

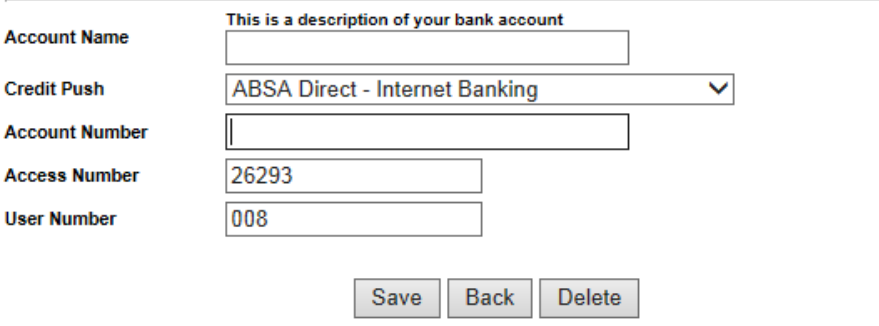

2. The Account Number is your sign-on account number when you sign onto Absa Online Banking. a. Log On and "Go to" the Payments tab.

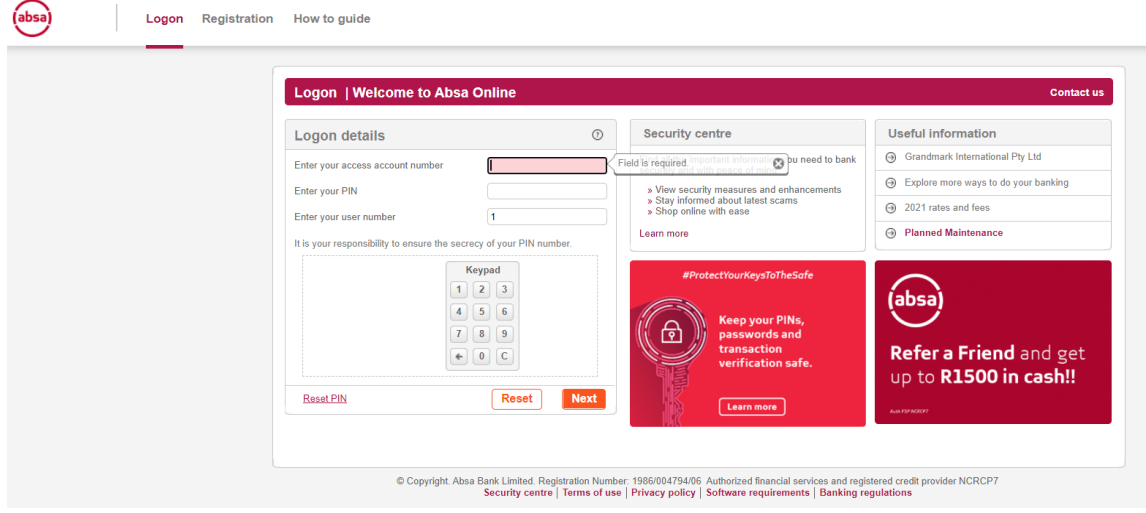

b. On the Tax and Regulatory tab , the payments to be authorized will be listed, select the payment to be approved

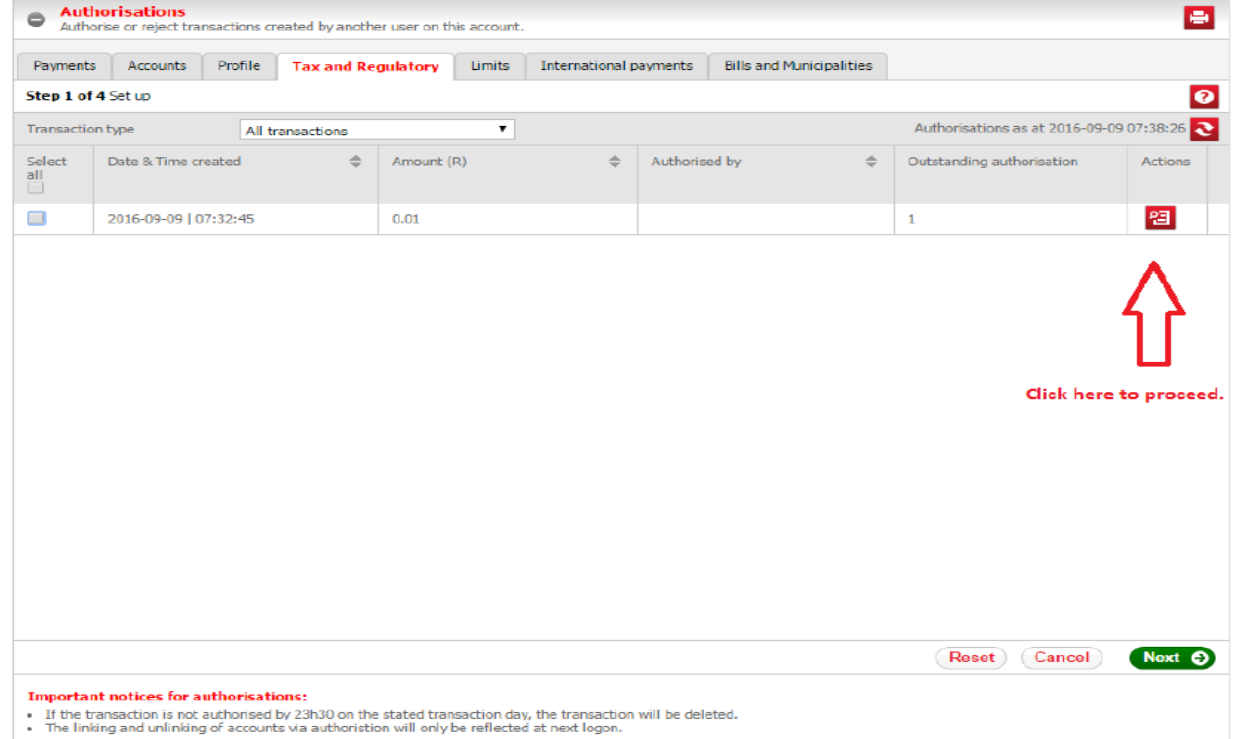

#### c. Verify the details of the payments

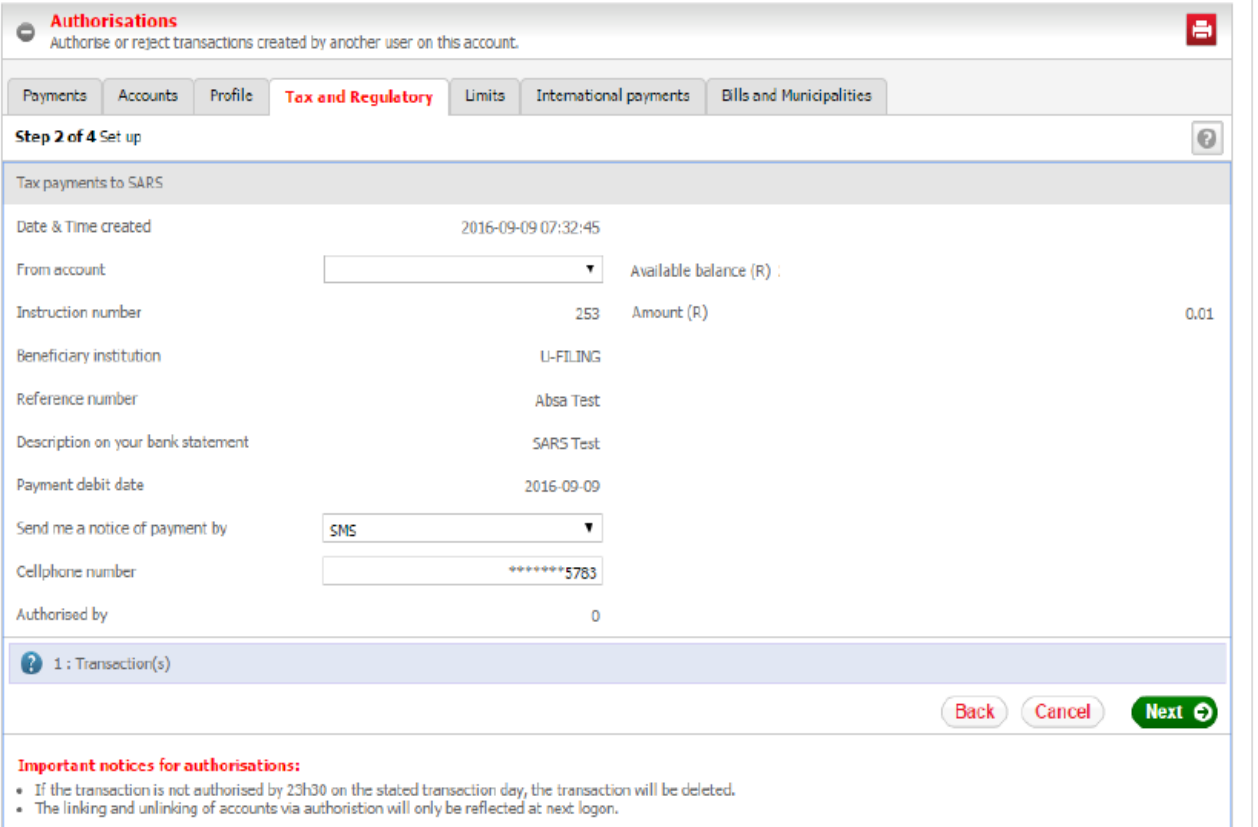

### d. Approve or Reject the payment as per below

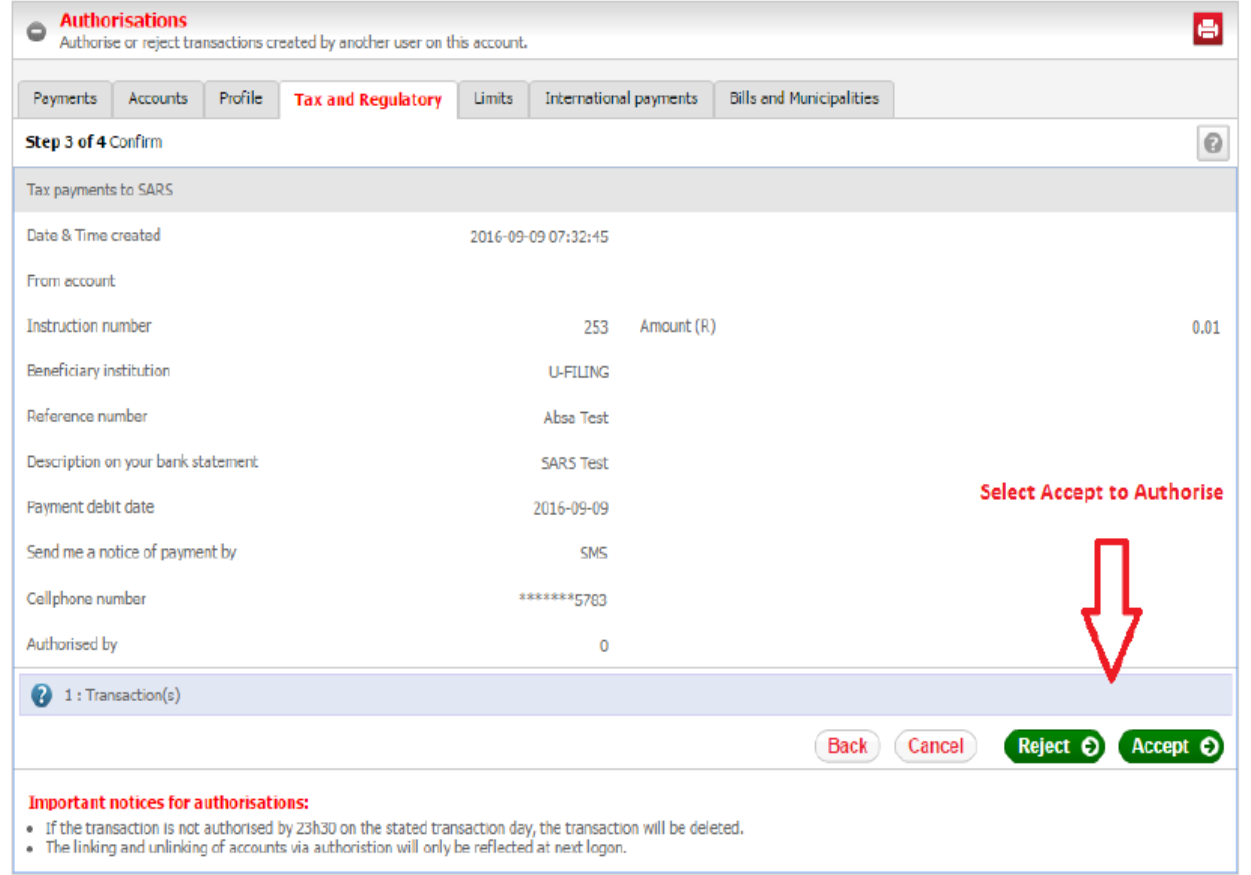

e. Payment approved

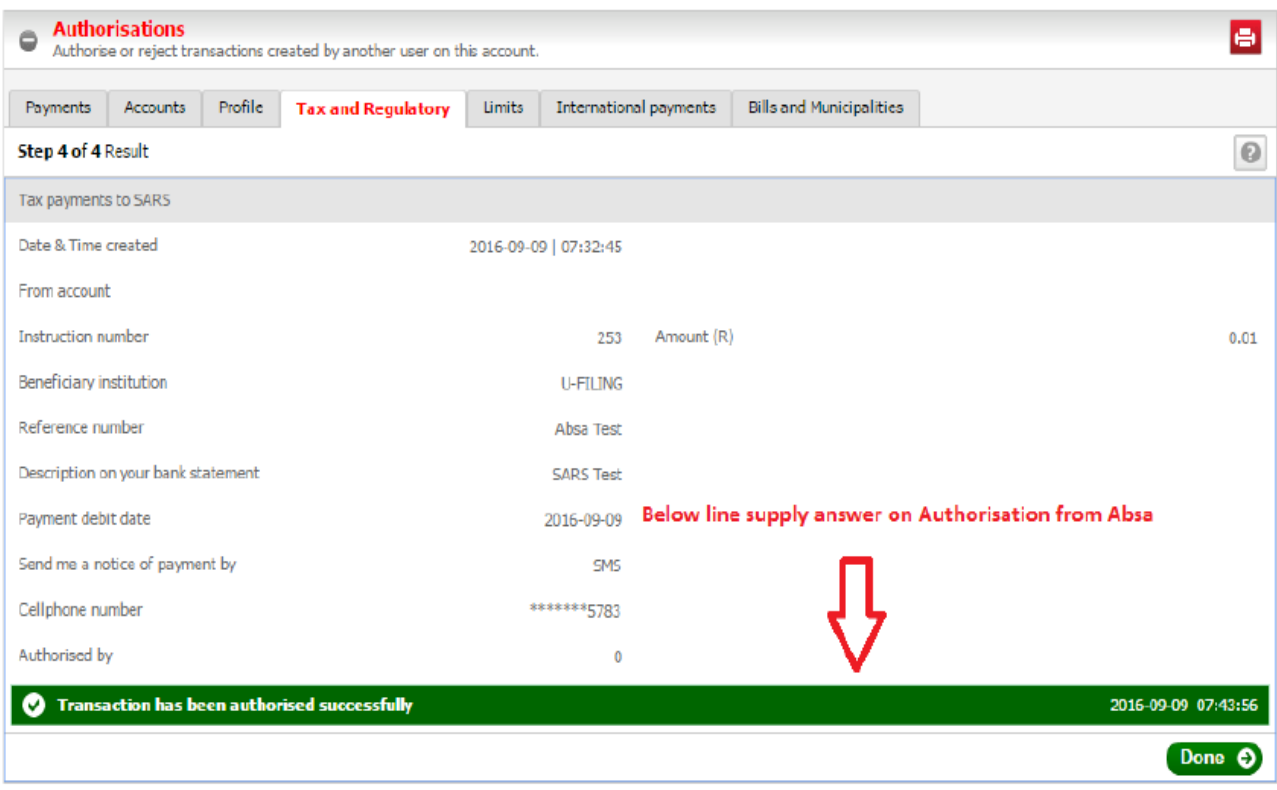

# **SARS eFiling Section** *with BIO or Absa Cash Focus*

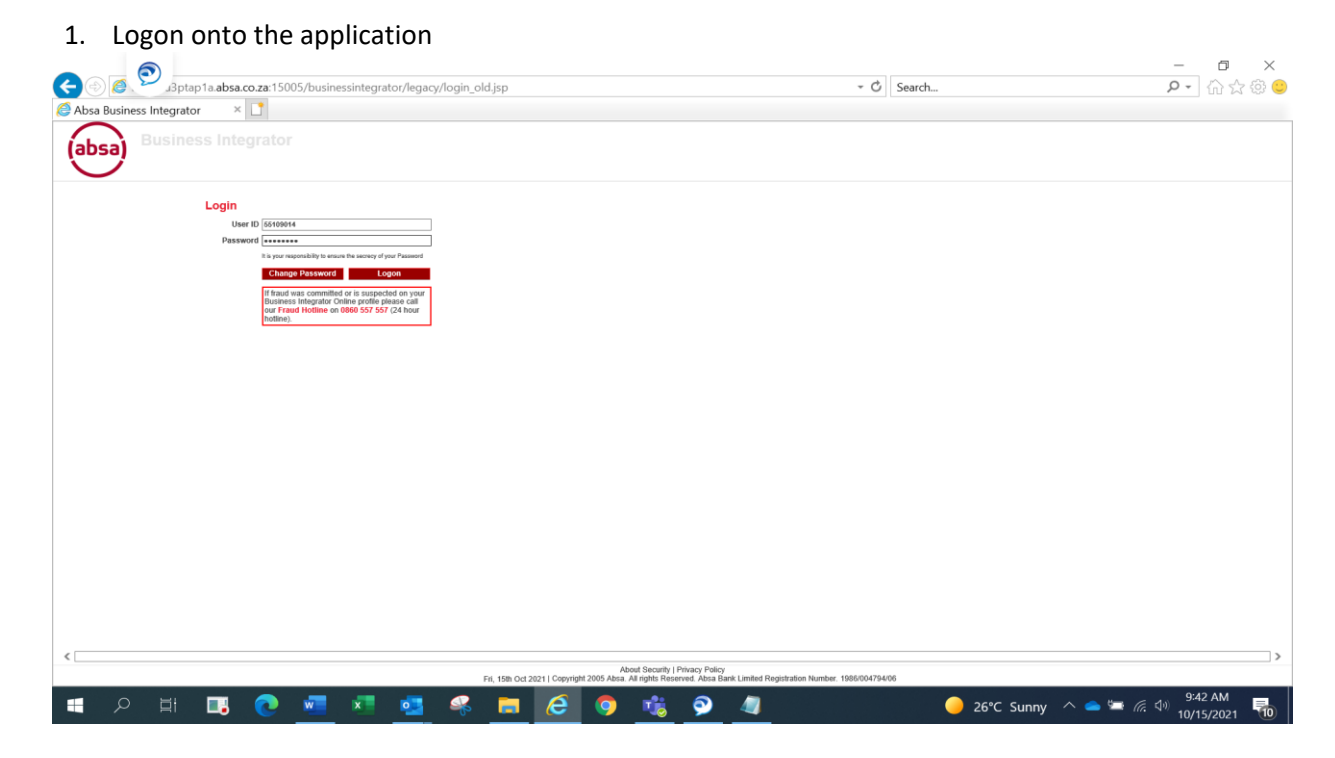

#### 2. Go to the approvals tab, select singles

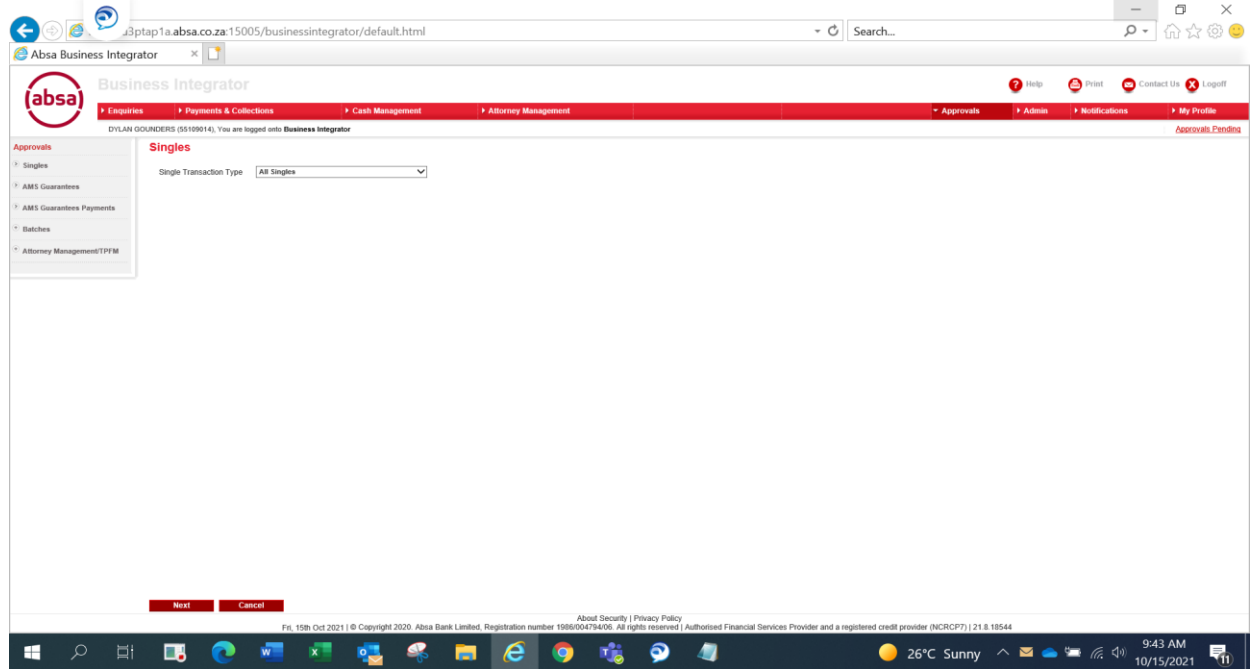

#### 3. Select/tick payments to be approved

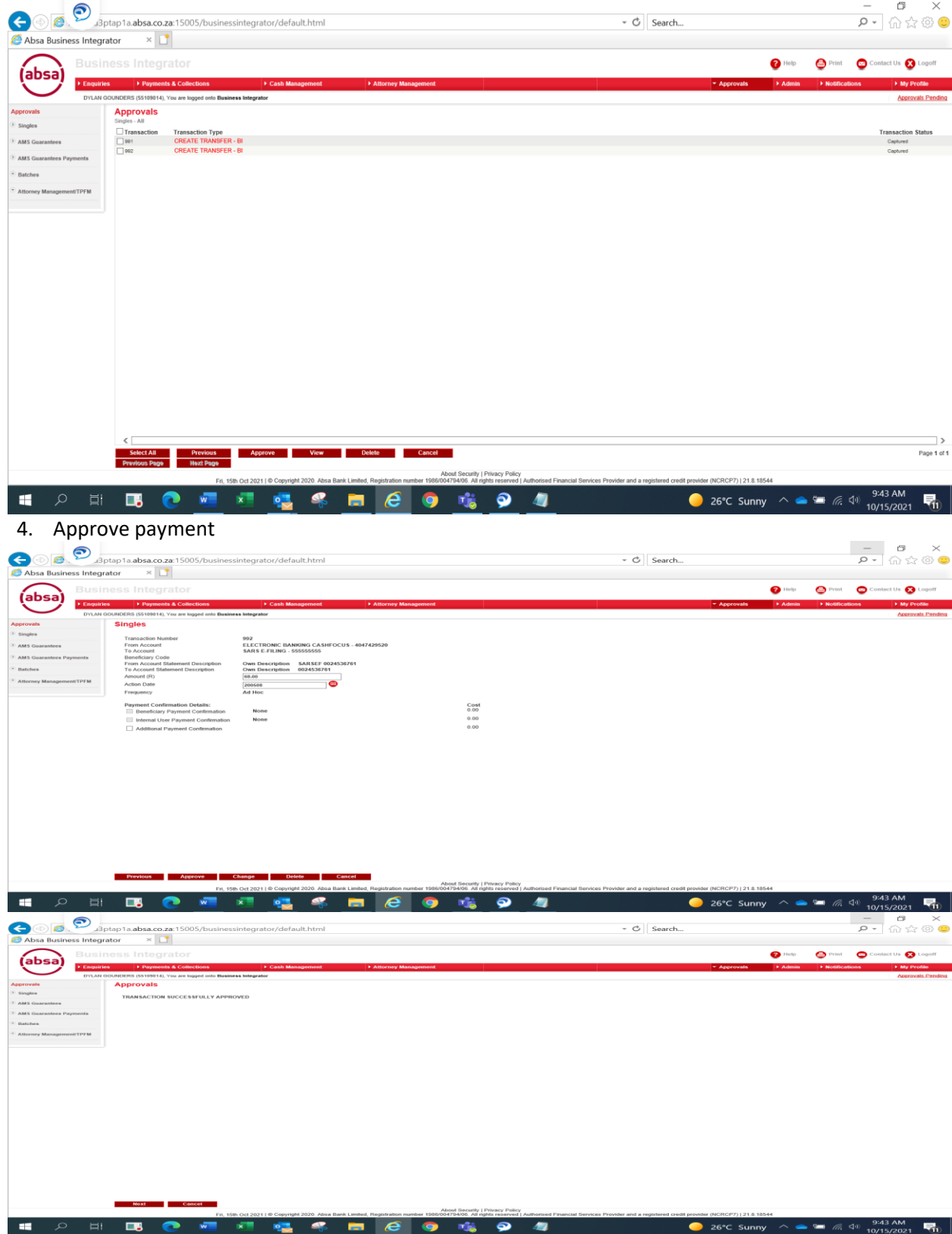

# **SARS eFiling Section** *with Absa Corporate*

*Please contact your Corporate Banker for the necessary guidance and support* 

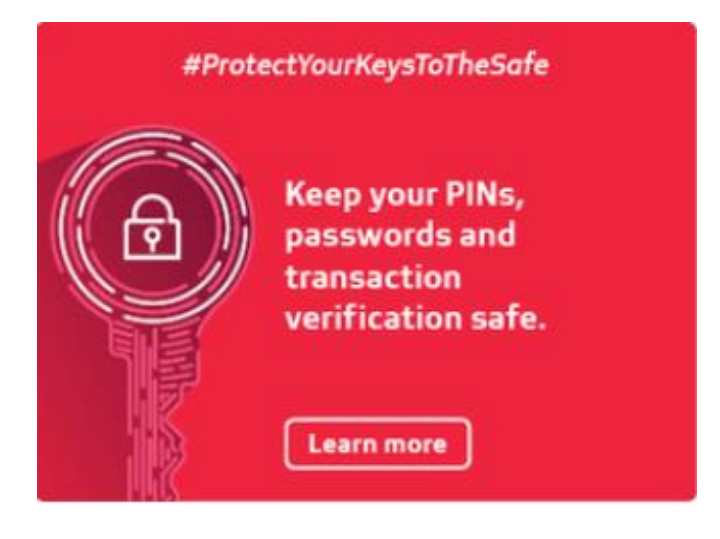